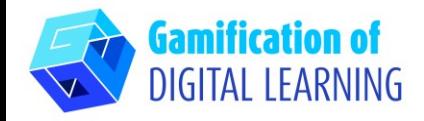

## **FICHE OUTIL EXPLICATIVE N° 29**

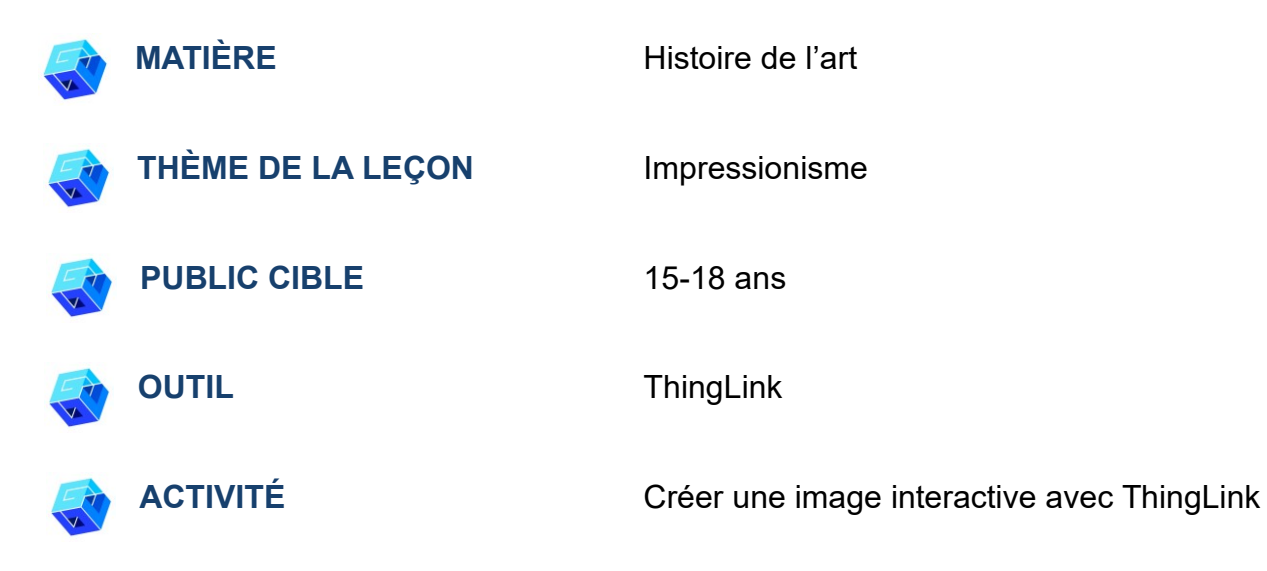

**RESSOURCES:** Des liens utiles pour expliquer le sujet d'étude (L'impressionnisme et Claude Monet) sont inclus dans la section "Ressources" de la séquence pédagogique n°8.

**N.B.:** ThingLink peut être utilisé en classe en montrant le projet via un tableau blanc (connexion Internet requise). En revanche, si vous souhaitez partager le projet avec les élèves via le lien, un compte premium est nécessaire.

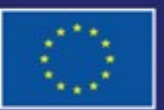

Cofinancé par l'Union européenne

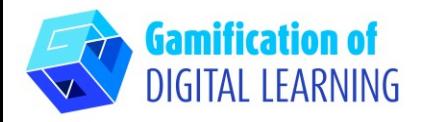

## **FICHE OUTIL EXPLICATIVE N° 29**

 $\bigcirc$  Suppor

# **ÉTAPES – DÉBUTER**

- 1. Allez sur le site web : [ThingLink](https://www.thinglink.com/)
- 2. Se connecter ou s'inscrire : En haut à droite, cliquez sur "Login" pour créer un compte. Vous pouvez vous inscrire à l'aide de votre adresse électronique, de Google, de Microsoft ou d'autres plateformes (par exemple, Facebook).
- 3. Démarrer : Une fois connecté, vous accédez à la page d'accueil de ThingLink. Cliquez sur "Create" (Créer) pour commencer à créer votre projet.

o<br>Updates

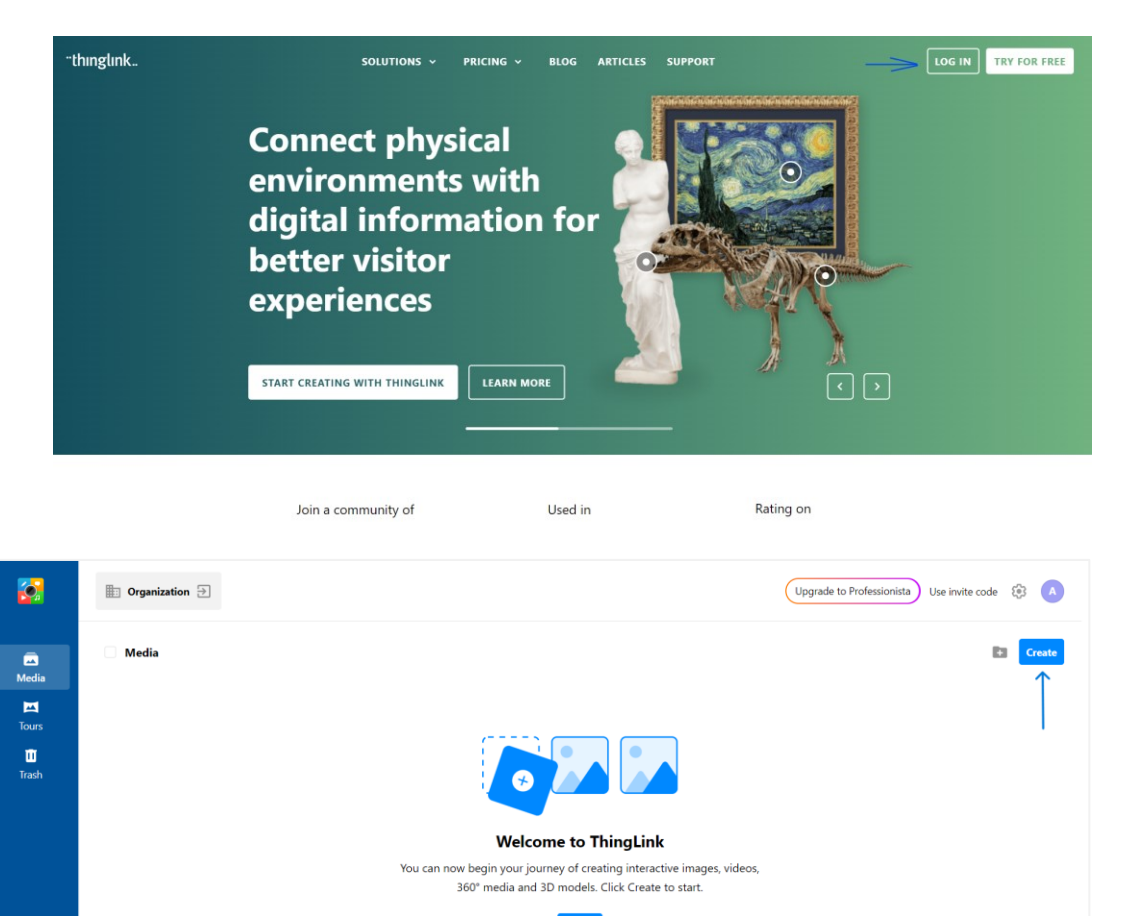

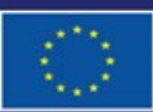

Cofinancé par l'Union européenne

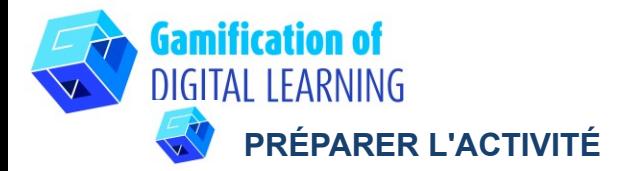

1. Sélectionnez le type de contenu que vous souhaitez créer : pour créer une image interactive, cliquez sur "Image".

2. Téléchargez ensuite votre image d'arrièreplan et cliquez sur "Continue".

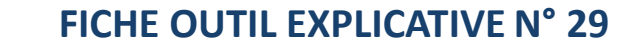

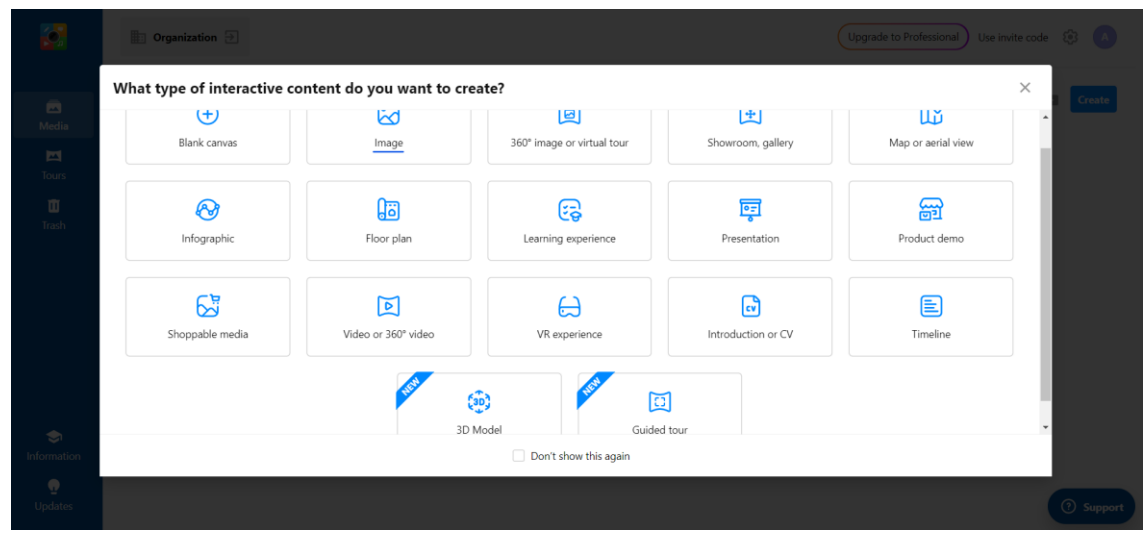

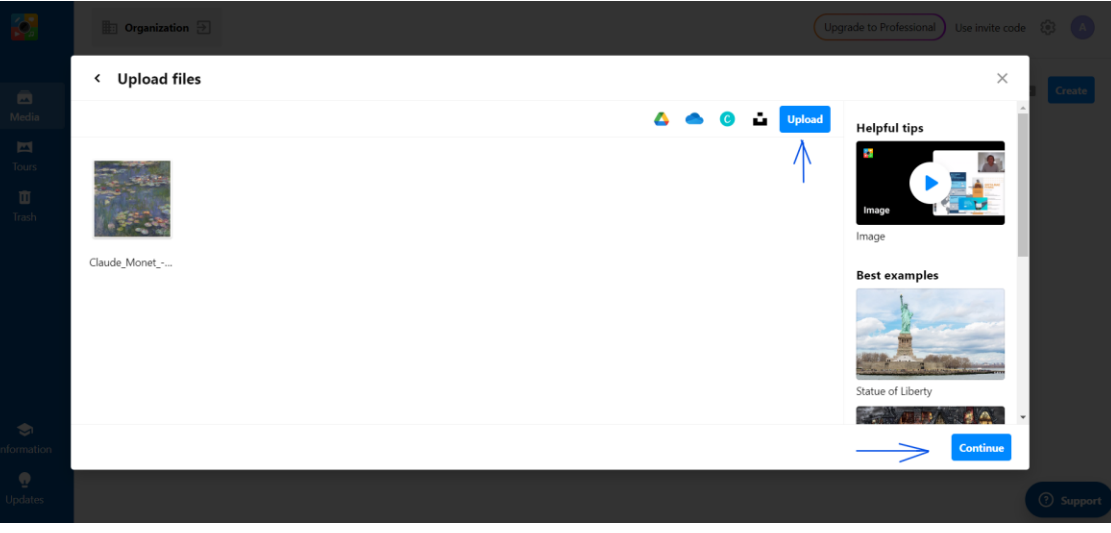

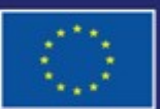

Cofinancé par l'Union européenne

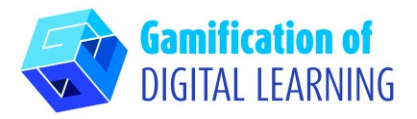

3. En cliquant sur "Add tag", vous pouvez commencer à ajouter tous les éléments que vous souhaitez : vous pouvez ajouter du texte, des étiquettes de texte, des médias, du contenu de sites web, etc.

### **FICHE OUTIL EXPLICATIVE N° 29**

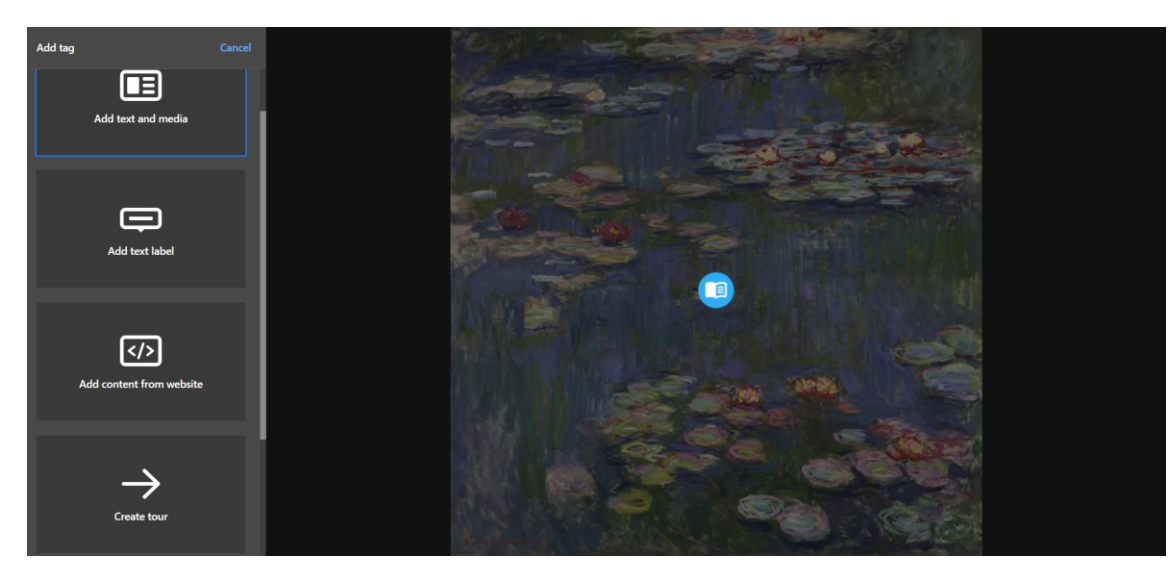

4. Une fois que vous avez ajouté l'élément en saisissant l'URL (qui peut être un article, une vidéo, etc.), vous pouvez ajouter le titre et une brève description, modifier l'icône et la mise en page, et télécharger des fichiers multimédias ou audio. Lorsque vous avez terminé, cliquez sur "Done".

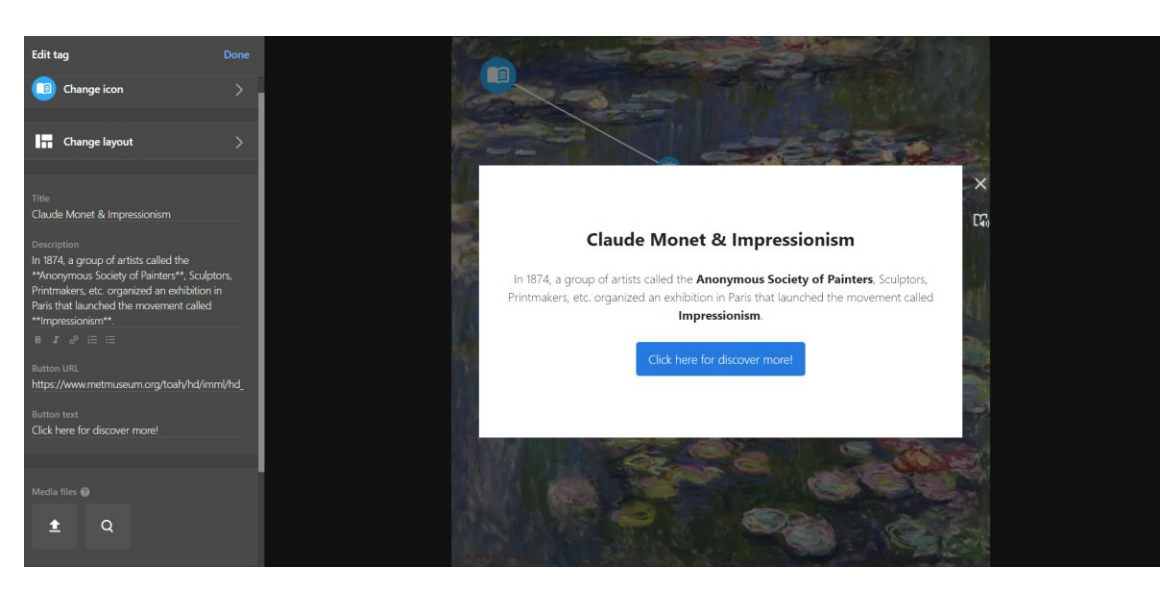

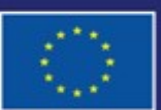

Cofinancé par l'Union européenne

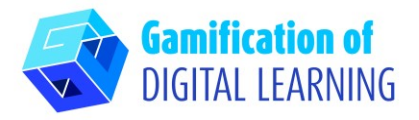

5. Vous pouvez ajouter autant d'éléments que vous le souhaitez et modifier les paramètres à l'aide du menu de gauche. Vous pouvez également décider de lier tous les éléments de l'image interactive pour guider les élèves à travers les sujets présentés. Une fois que vous avez terminé, cliquez sur "Terminé".

 $\bullet$ **Add tag** 

6. Vous pouvez à tout moment vérifier le fonctionnement de l'image interactive et de tous les éléments et, en cliquant sur "Edit" (Modifier), vous pouvez continuer à modifier votre projet.

**FICHE OUTIL EXPLICATIVE N° 29**

 $\bullet$   $\left\{ \vec{a} \right\}$  . Thinglink

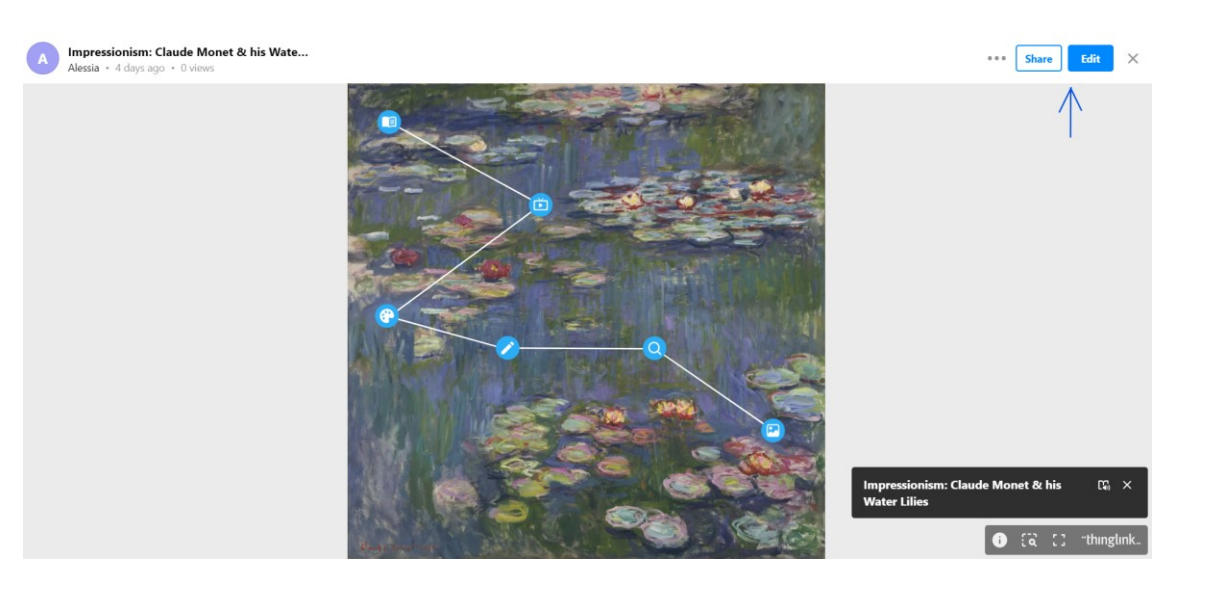

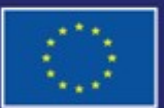

Cofinancé par l'Union européenne

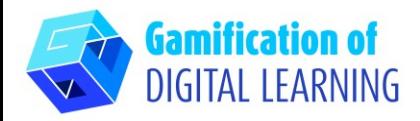

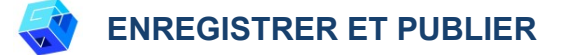

- 1. Toutes vos modifications et vos progrès sont automatiquement sauvegardés.
- 2. En haut à droite, en cliquant sur le bouton "Share" (Partager), vous pouvez publier votre projet, en modifiant les paramètres de confidentialité, et obtenir le lien pour le partager.

# **INFORMATIONS COMPLÉMENTAIRES**

Consultez l'image interactive finale (en anglais):

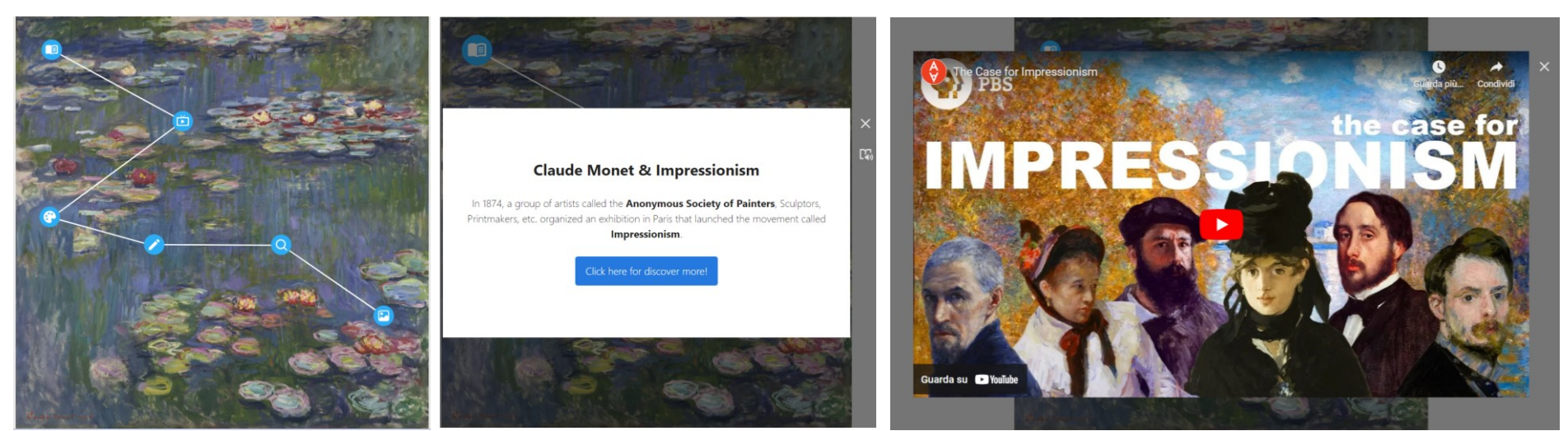

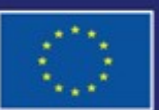

Cofinancé par l'Union européenne